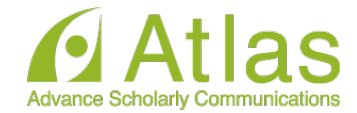

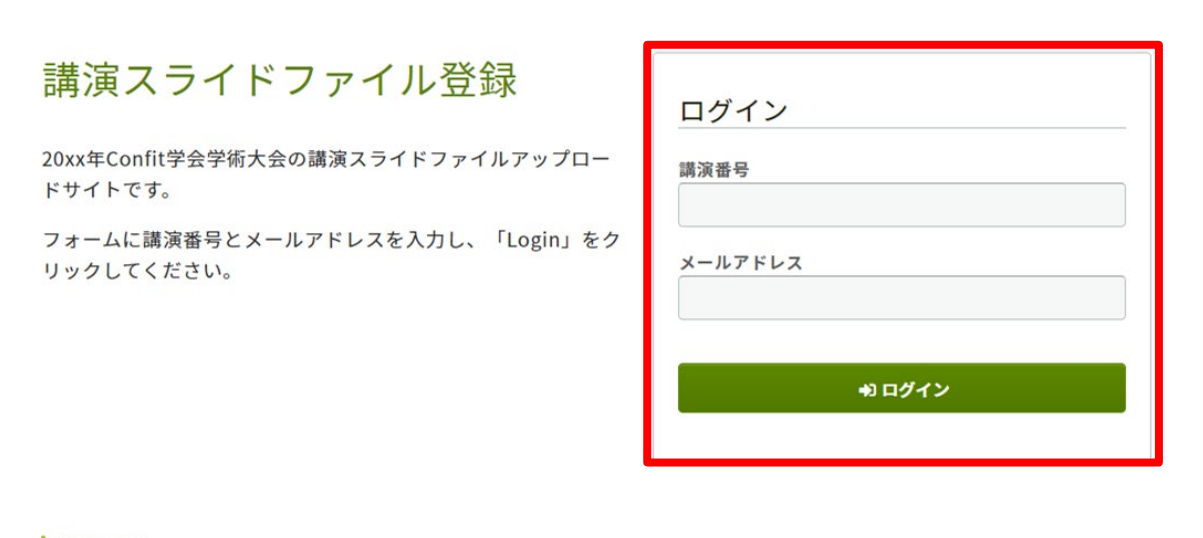

# 講演番号とメールアドレスを 入力し「ログイン」します

### 推奨環境

以下のブラウザで正常に動作することを確認しております。

- Google Chrome 最新版
- Mozilla Firefox 最新版
- Microsoft Edge 最新版
- Safari 最新版

推奨環境下でもブラウザの設定によっては正しく動作しない場合があります。ご了承ください。

**e-posterファイルアップロード画面**

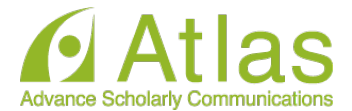

8タイトルを確認のうえ、講演スライドを登録してください。講演タイトルはプログラム情報のタイトルと言 なることがあります

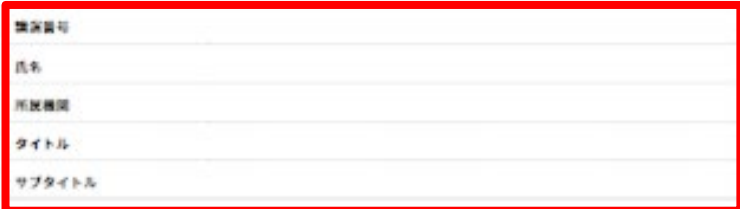

ファイルアップロード

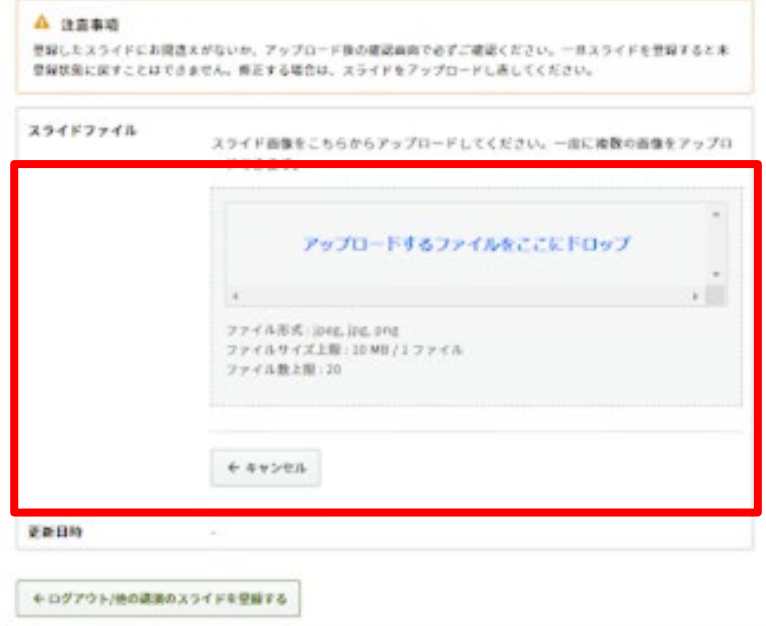

# ご自身の名前、所属機関 講演タイトルが表示されます。

ファイルをアップロードします。 ファイル形式 : jpeg, jpg, png ファイルサイズ上限 : 10 MB / 1 ファイル ページ数上限 : ~100ページまで 講演に応じて上限の変更が可能です。 変換できるサイトがございますので、画像変換い ただきアップロードしてください。 [https://smallpdf.com/jp/result#r=a8f9569f1](https://smallpdf.com/jp/result#r=a8f9569f132c5163c57b0f32d4e53c03&t=extract) 32c5163c57b0f32d4e53c03&t=extract

「アップロードするファイルをここにドロップ」 箇所にファイルをドロップまたは 「アップロードするファイルをここにドロップ」 クリックし、ご自身のPCからファイルを選択しま す。

**e-posterファイルアップロード画面**

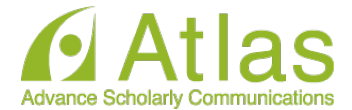

講演タイトルを確認のうえ、講演スライドを登録してください。講演タイトルはプログラム情報のタイトルと異 なることがあります

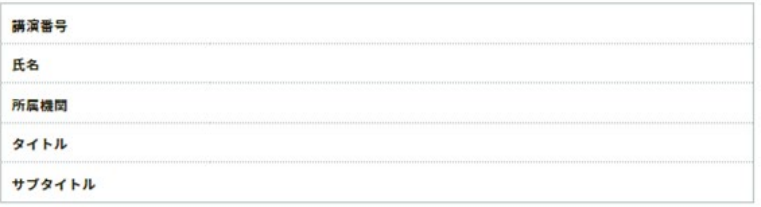

### ファイルアップロード

#### ▲ 注意事項

登録したスライドにお問違えがないか、アップロード後の確認画面で必ずご確認ください。一旦スライドを登録すると未 登録状態に戻すことはできません。修正する場合は、スライドをアップロードし直してください。

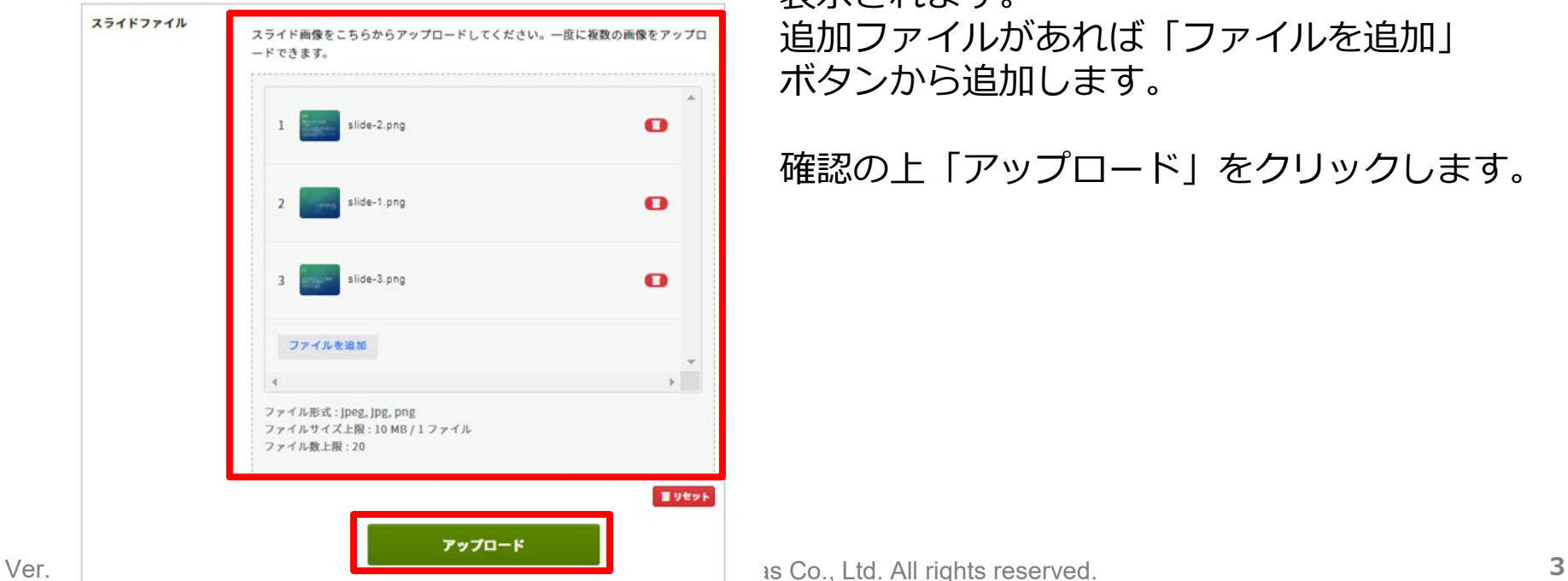

アップロードした画像がサムネイルとして 表示されます。 追加ファイルがあれば「ファイルを追加」 ボタンから追加します。

確認の上「アップロード」をクリックします。

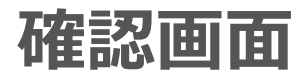

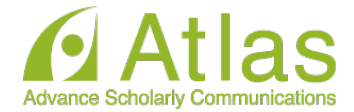

講演タイトルを確認のうえ、講演スライドを登録してください。講演タイトルはプログラム情報のタイトルと異 なることがあります

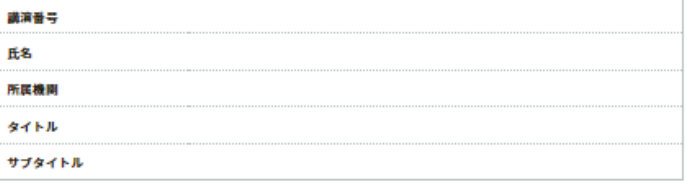

### ファイルアップロード

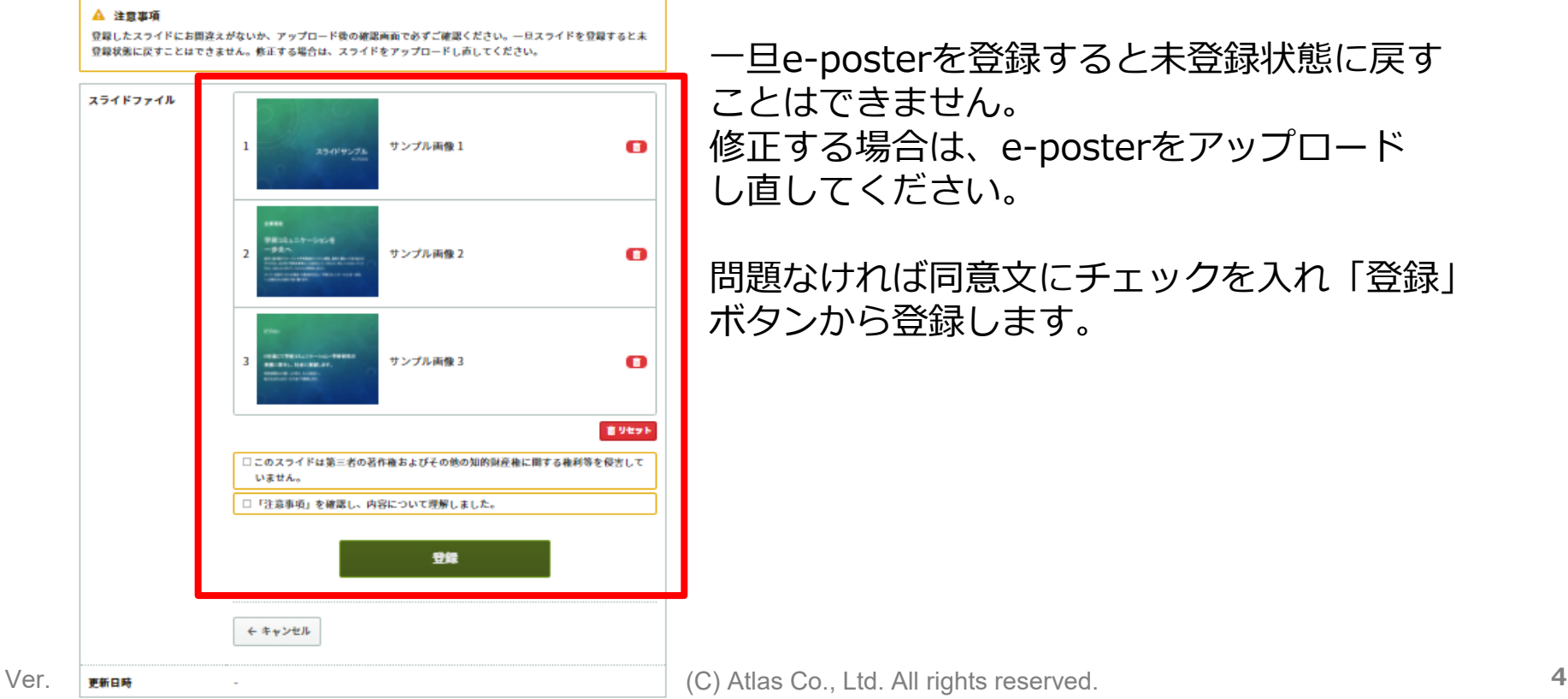

アップロードしたデータを確認します。

ドラッグ&ドロップでe-posterの並べ替えが できます。

一旦e-posterを登録すると未登録状態に戻す ことはできません。 修正する場合は、e-posterをアップロード し直してください。

問題なければ同意文にチェックを入れ「登録」 ボタンから登録します。

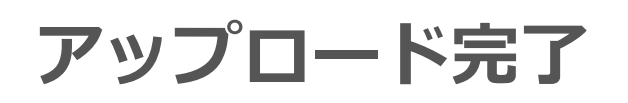

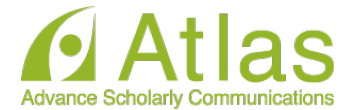

講演タイトルを確認のうえ、講演スライドを登録してください。講演タイトルはプログラム情報のタイトルと異 なることがあります

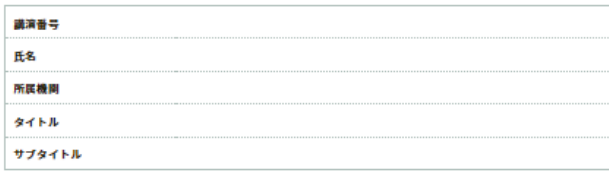

### ファイルアップロード

#### **A 注意事項**

登録したスライドにお開達えがないか、アップロード後の確認画面で必ずご確認ください。一旦スライドを登録すると未 登録状態に戻すことはできません。修正する場合は、スライドをアップロードし直してください。

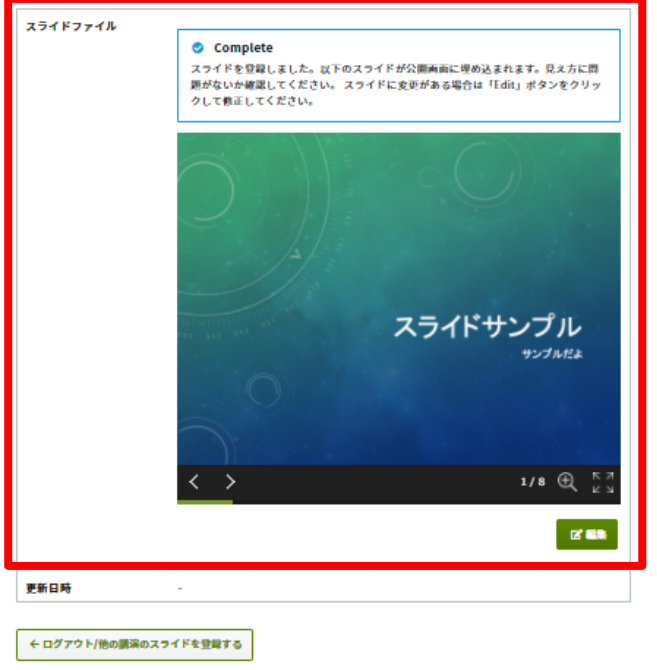

# アップロード完了です。

e-posterが複数ページある場合は、画面左下 の矢印ボタンでページを送ることができます。

e-posterの変更が必要な場合は「編集」ボタ ンをクリックして修正してください。

**アップロード完了メール**

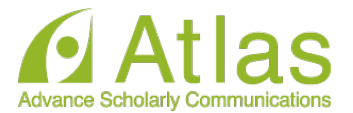

# アップロードが完了すると、ログイン時に使用したメールアドレス宛にメールが自動送 信されます。

## 件名:講演ファイルを登録しました

20xx年Confit学会学術大会

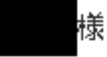

講演ファイルを登録しました。登録した講演ファイルにお間違えがないか、必ず登 緑画面でご確認ください。

https://confit-vas.atlas.jp/ slides/login

登録日時: 2021年07月16日 16:19

講演番号: DEM011-3

タイトル:テスト演題(e-poster)

このメールは自動配信メールです。このメールアドレス宛に返信しないでください。